#### Rohos Logon Key v.3.9 で Amazon WorkSpaces ウィンドウを MFA で

#### 保護する方法

#### 2019年1月25日/カテゴリ: [Rohos](https://www.rohos.com/category/rohos-logon-key/) Logon Key, [ソリューション](https://www.rohos.com/category/solutions/) /投稿者: [SafeJKA](https://www.rohos.com/author/alex/)

新しい Rohos Logon Key は、Amazon WorkSpaces デスクトップのための、効果的でプラットフォームに依 存しない方法での多要素認証を提供します。AWS Windows デスクトップへのアクセスを、Google Authentic ation OTP (ワンタイムパスワード) コードや Yubikey OTP コードを使用して保護できます。これによりセキュ リティの強化、HIPPA や PCI-DSS との適合性がもたらされ、パスワード置き換え技術としても機能します。

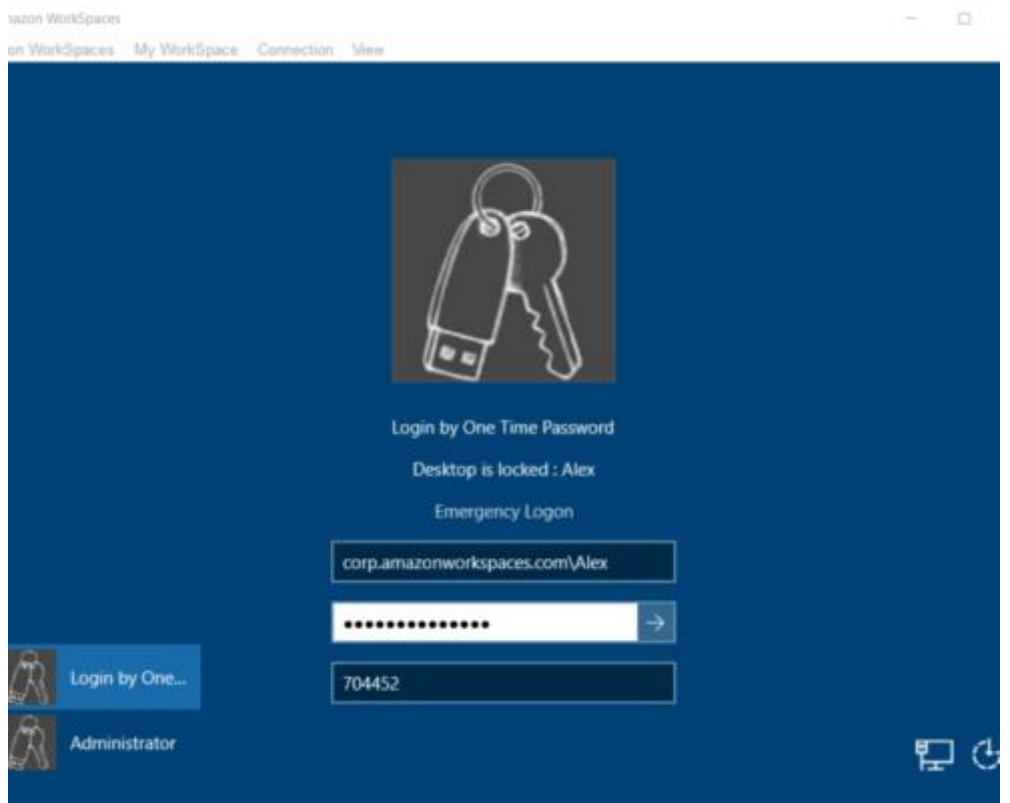

Amazon WorkSpaces は、AWS クラウド上で管理されている安全な Windows デスクトップ サービスです。W indows 10 や Windows Terminal Servers をたった数分でセットアップでき、すばやくスケールすることで世界 中のたくさんの従業員にデスクトップを提供できます。デフォルトの設定で、アクセスが二要素認証、AWS パスワ ードと Windows パスワード、によって保護されています。

### WorkSpaces コンピューターのための強力な二要素認証制御を設定す

#### る方法

1.Rohos Logon Key をクラウド Windows にインストールします。

Rohos Logon Key 15[日間試用版をダウンロードします。](https://rohos.com/rohos_welcome.exe)

Rohos Logon Key を開き、 [オプション]をクリックし、[詳細…]ボタンをクリックします。

次の値をコピーして、{003D4E42-9B59-4818-9352-17B3F5D4ACAF}

次の画像にあるように、[Disabled Cred Prov.]フィールドに貼り付けます。[OK]をクリックします。

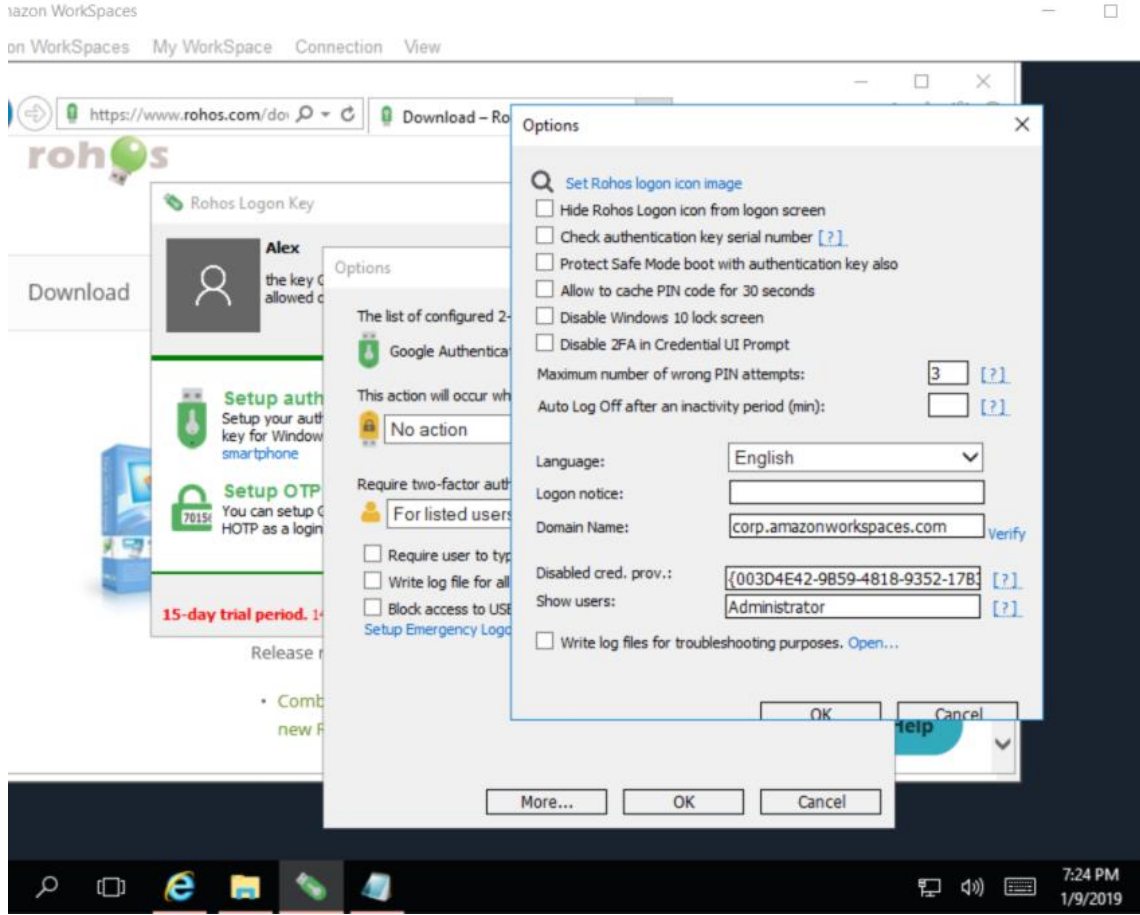

{003D4E42-9B59-4818-9352-17B3F5D4ACAF}という値は、Amazon が提供する認証コンポーネント pcoip \_credential\_provider.dll を指しており、クラウド Windows に最初からインストールされています。この認証コン

ポーネントは、パススルー単要素パスワード ベースの認証を AWS CloudSpaces がホストの Windows に実 装します。Windows のパスワードを Amazon WorkSpaces アプリケーションから受け取り、 Windows ログイン 画面に渡します。

単要素認証を避けるために、Rohos はログオン画面からフィルターアウトする必要があります。

[オプション]で、[一覧内のユーザーが対象]を選択します。

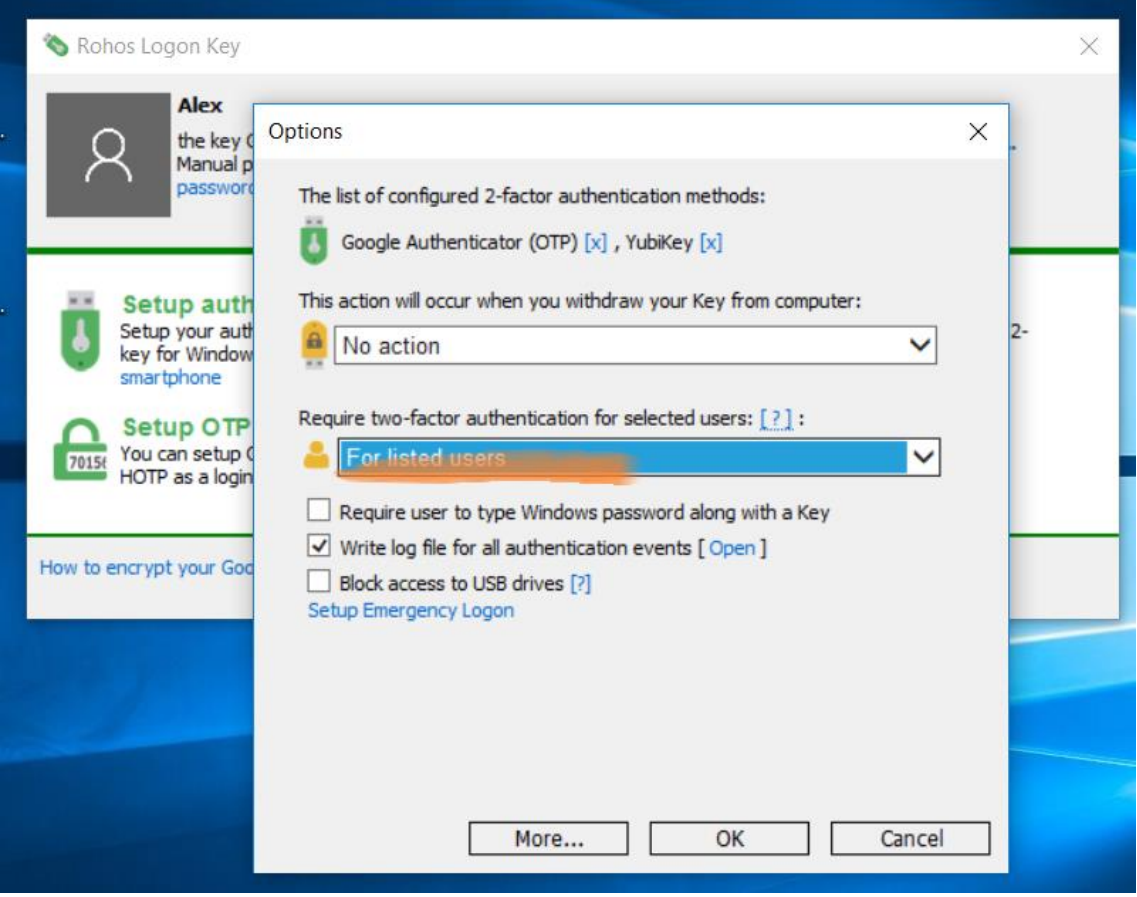

強力な MFA 制御が有効になった今、追加の認証要素の設定 ( Google Authenticator または Yubkey デバイス) を行うことができます。

# WorkSpaces に対して、Google Authenticator または Yubikey OTP を設定する方法

Google Authenticator 設定方法:

- 1. Rohos Logon Key を開き、[OTP トークンの設定]から[OTP 設定…]を選択します。
- 2. 使用するユーザー アカウントを選択し、Google Authenticator を選択します。
- 3. [QRコードを表示]をクリックし、スマートフォンにインストールされている Google Authenticator アプリ ケーションで設定コードをスキャンします。
- 4. [OTP ログインを有効にする]をクリックします。設定完了です!

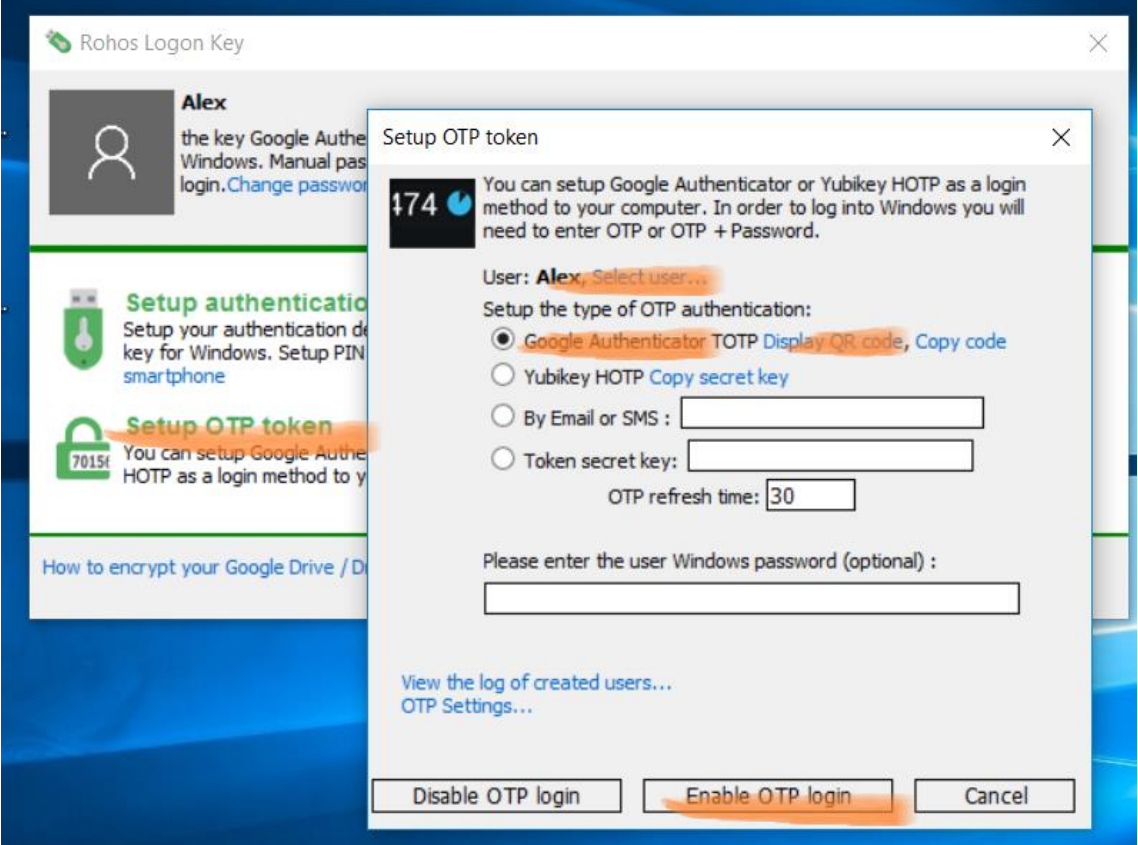

Yubikey をデフォルトの 44 バイト OTP モードで設定する場合:

- 1. Rohos Logon Key を開き、認証端末を設定します。
- 2. Yubikey 端末の種類を選択します。
- 3. [Yubikey に合わせて開く]オプションをクリックし、[OTP を yubico サーバーで認証]を選択します。
- 4. オプションとして、Windows パスワードを入力することができます (パスワード置き換えメソッドを有効に するため)。
- 5. [キーの設定]をクリックします。設定完了です!

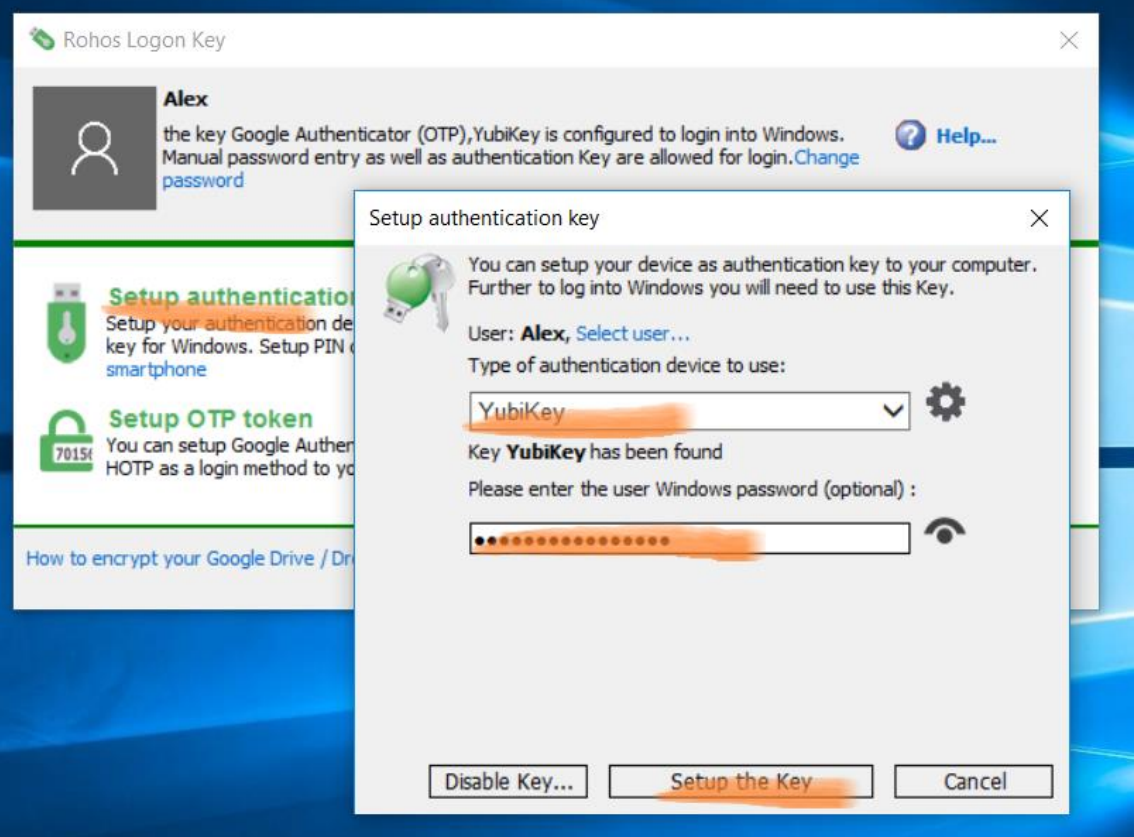

## ライセンス使用許可

AWS WorkSpaces を使用した Windows もコンピューターとして認識されるため、それぞれにライセンスが必要 となります。Windows Server バージョンのホストである場合、Rohos Logon Key Server ライセンスが必要に なります。電子メールでのサポーとはいつでも無料です。

### Rohos Logon Key ソフトウェアについて

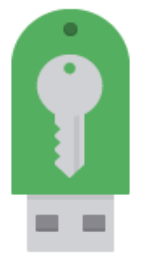

Rohos はパスワード ベースの Windows ログインをセキュリティキーまたは強力な二

要素認証ポリシーと置き換えます。多要素認証決定フレームワークを使用しているので、パスワード、PIN コー ド、スマートフォンに加え、U2F FIDO キー、Yubikey、Google Authenticator ワンタイムパスワード、SafeNet iKey トークン、RFID カードなどの強力な認証端末を組み合わせて使用することができます。Rohos があれば、 独立したコンピューター、ターミナル サーバーの遠隔デスクトップ、アクティブ ディレクトリのワークステーションを保 護することができます。

15[日間の試用版をダウンロードできます](http://rohos.com/betta/rohos_welcome.exe)>

Rohos Logon Key [を注文できます](https://www.rohos.com/order/)>

Windows [ログオンに対応しているすべての認証方法の一覧はこちら](https://www.rohos.com/support/rohos-logon-key-support/supported-devices/)>